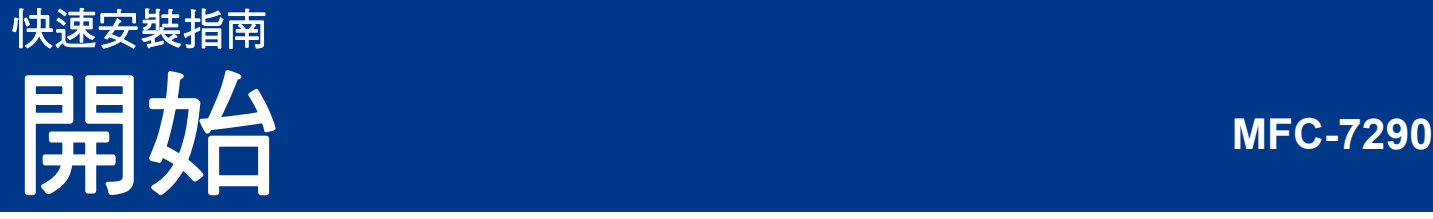

感謝您選購 Brother 產品。 Brother 產品按照最高的標準設計和製造,性能穩定、可靠。

請先閱讀產品安全指引,然後閱讀此快速安裝指南,以便獲取正確的設定說明和安裝步驟。 若要查看其他語言版本的快速安裝指南,請造訪 <http://solutions.brother.com/>。

註釋

並非每個國家都可取得所有機型。

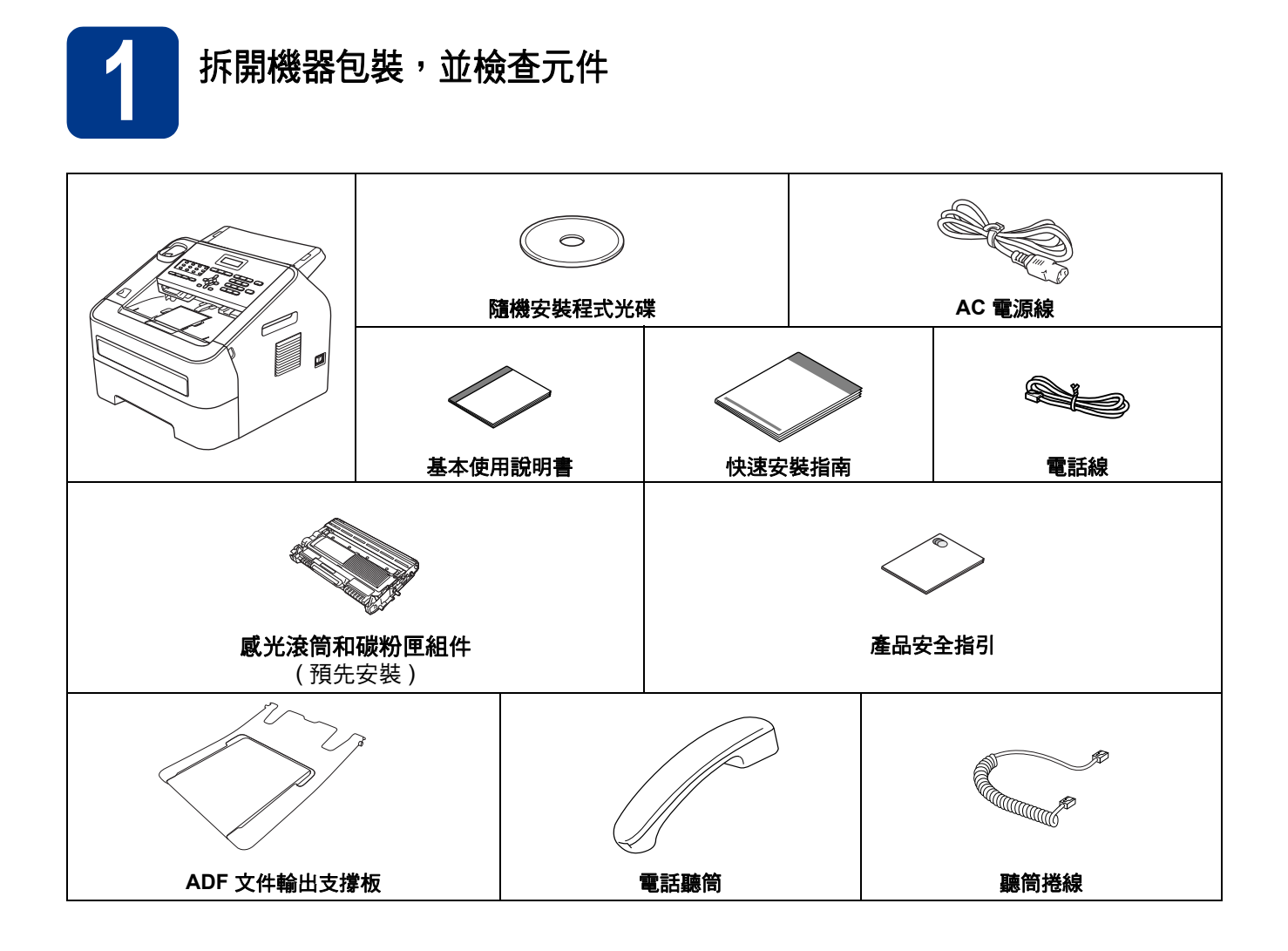

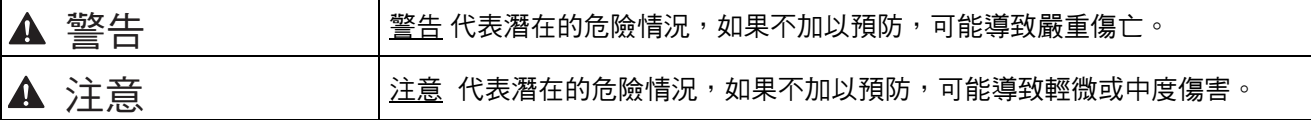

### 警告

塑膠袋是機器的包裝材料,而不是玩具。為避免窒息的危險,請將塑膠袋放在嬰兒及幼童拿不到的地方,並妥 善處理。

### **CAUTIO** 注意

當您移動本機器時,請從機器前面緊緊握住側面把手。

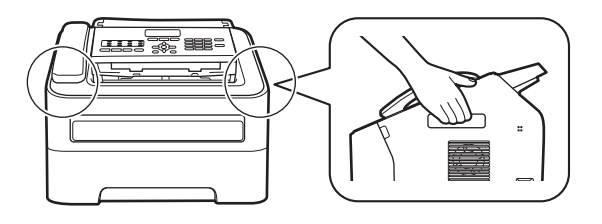

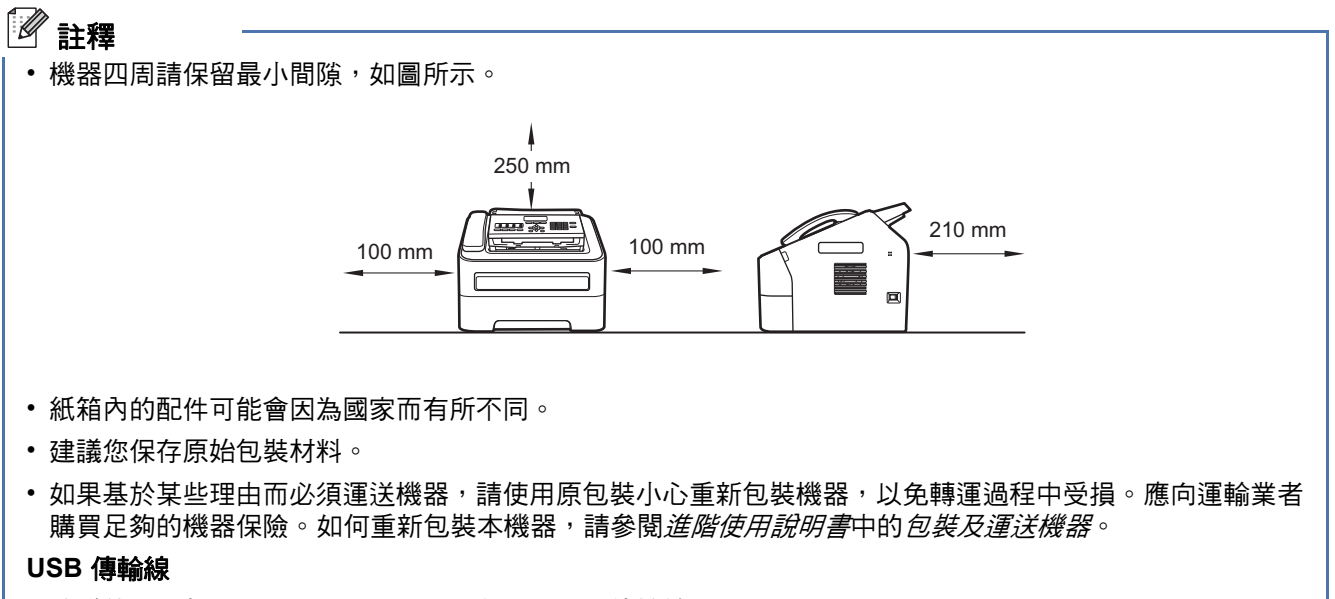

- 建議使用不超過 6 英尺 (2 公尺 ) 長的 USB 2.0 傳輸線 (A/B 型 )。
- 請勿先行連接 USB 介面傳輸線。驅動程式安裝過程中,將會有連接 USB 介面傳輸線的提示,請在提示出現 時才連接 USB 介面傳輸線。

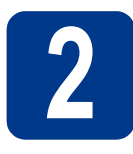

# **2** 拆除機器的包裝材料

#### **<sup>0</sup>重要事項**

- 請勿在此時連接 AC 電源線。
- **a** 移除機器外部的包裝膠帶。
- b 打開前蓋。

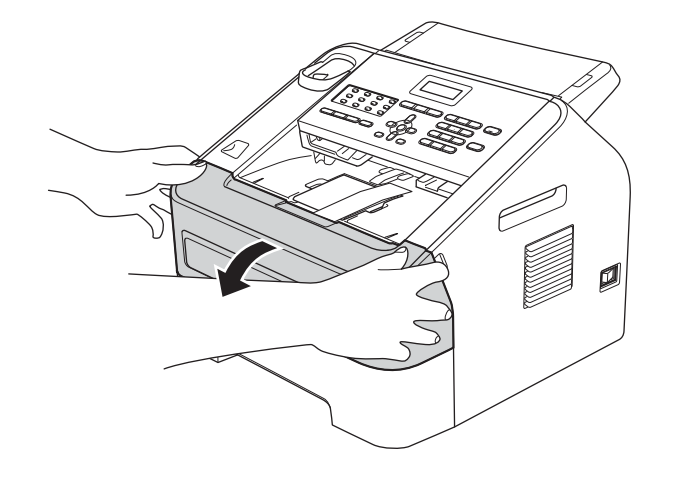

c 從機器內取出乾燥劑。

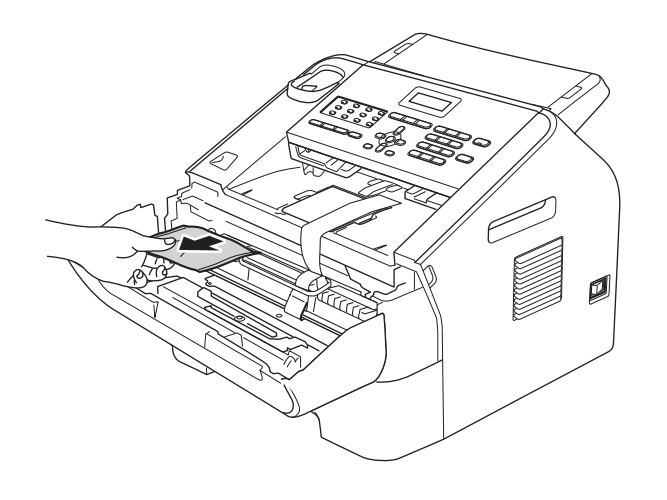

- **CAUTIO** 注意
- 切勿食用乾燥劑。請丟棄。如果誤吞,請立即尋求 醫師協助。

d 拆除感光滾筒上的橡皮圈。

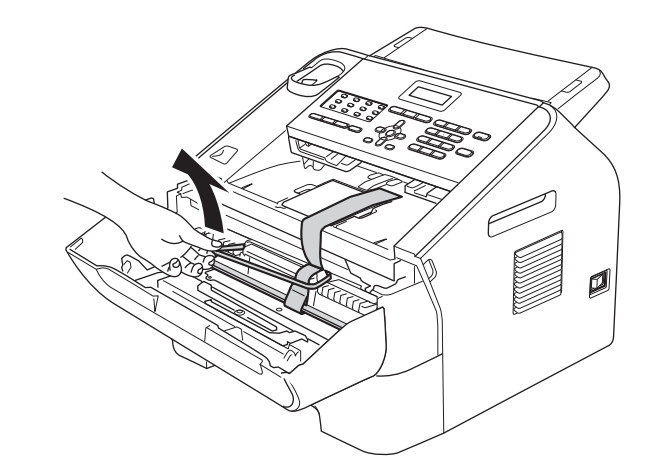

e 拉出紙帶以移除保護材料,如圖所示。

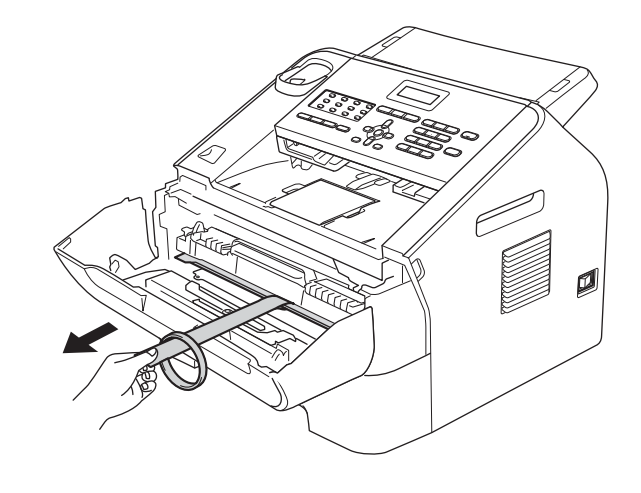

f 取出感光滾筒和碳粉匣組件。

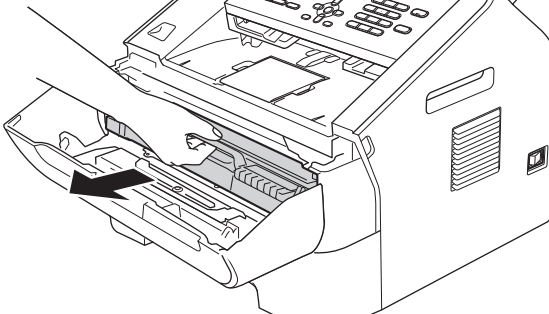

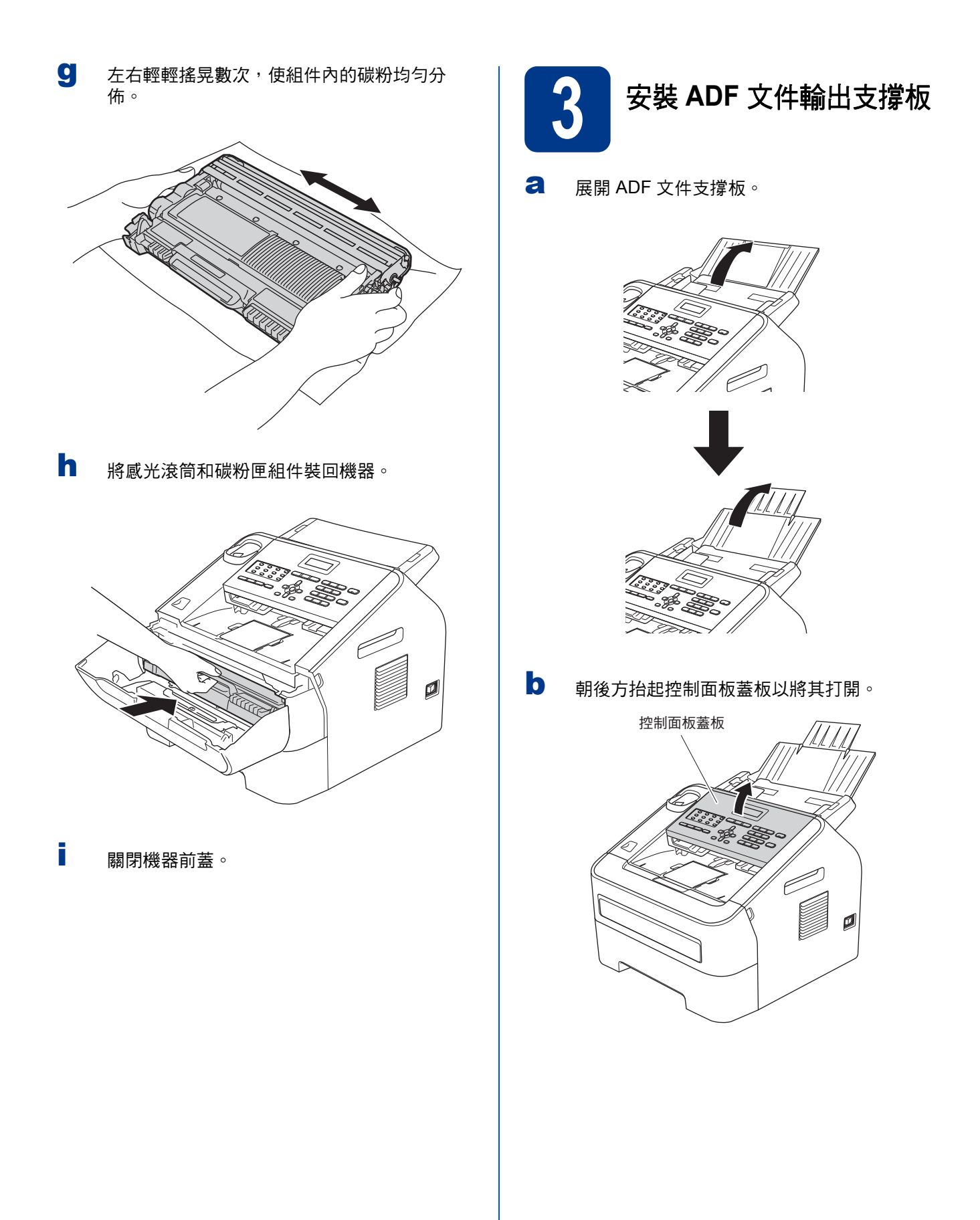

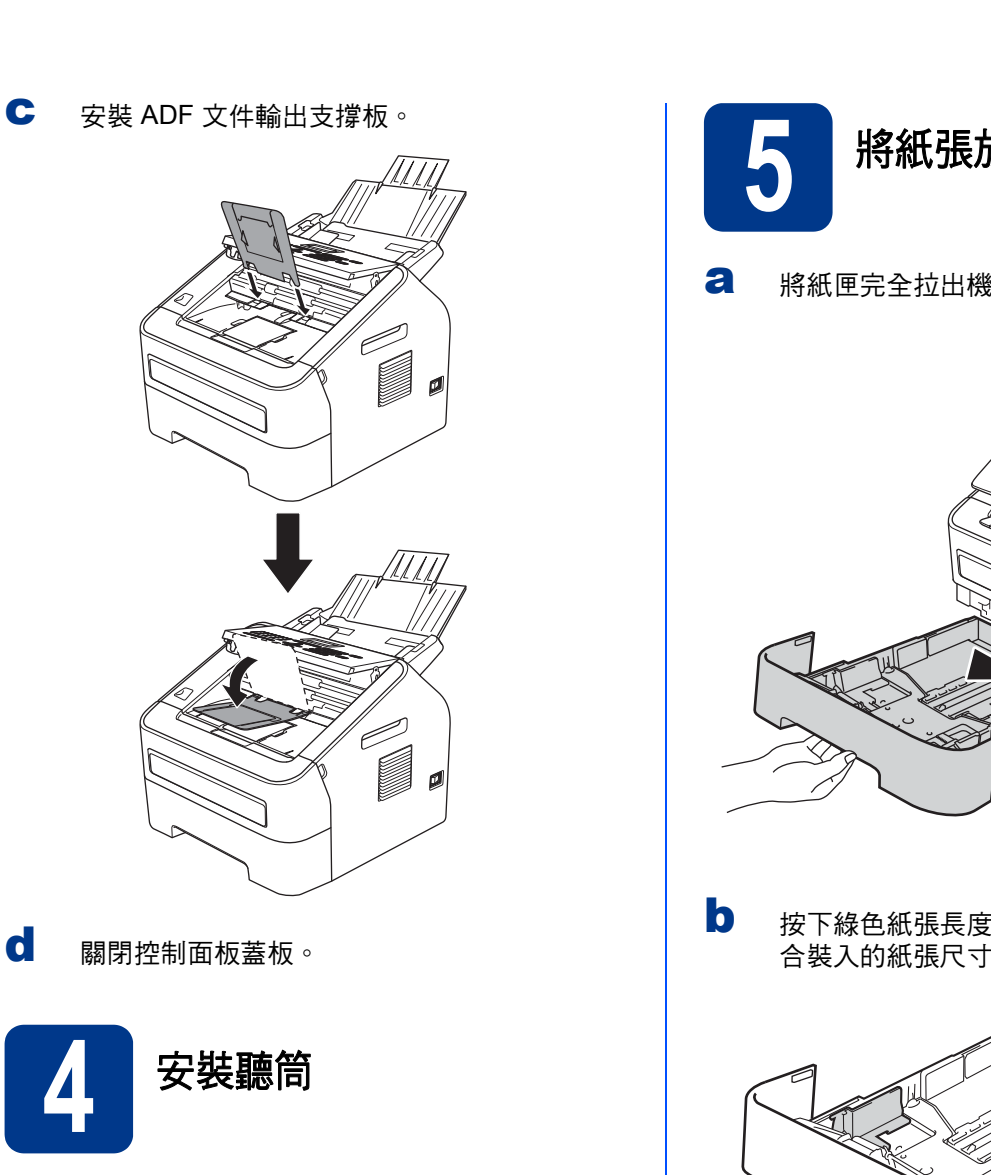

2 將聽筒捲線一端連接至機器,另一端連接至聽 筒。

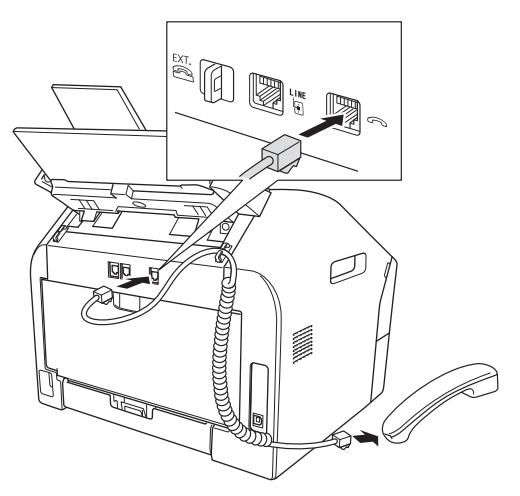

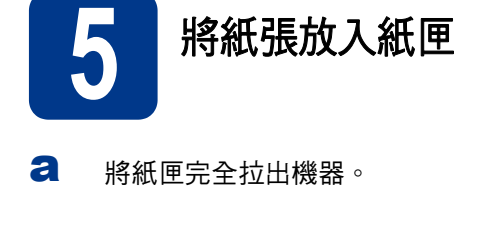

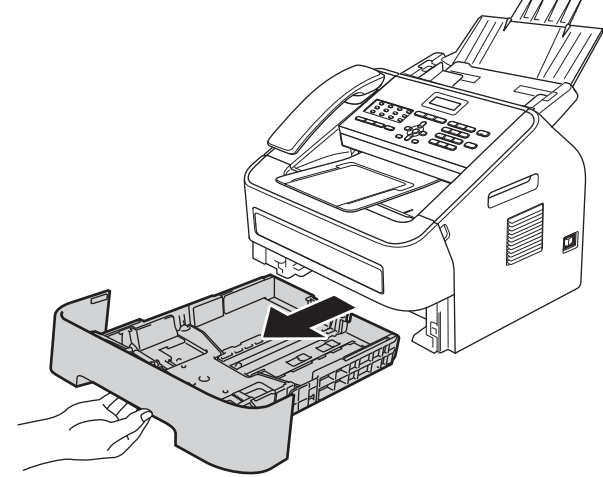

**b** 按下綠色紙張長度調整器 ●,滑動調整使其配 合裝入的紙張尺寸。確定卡榫固定於插槽中。

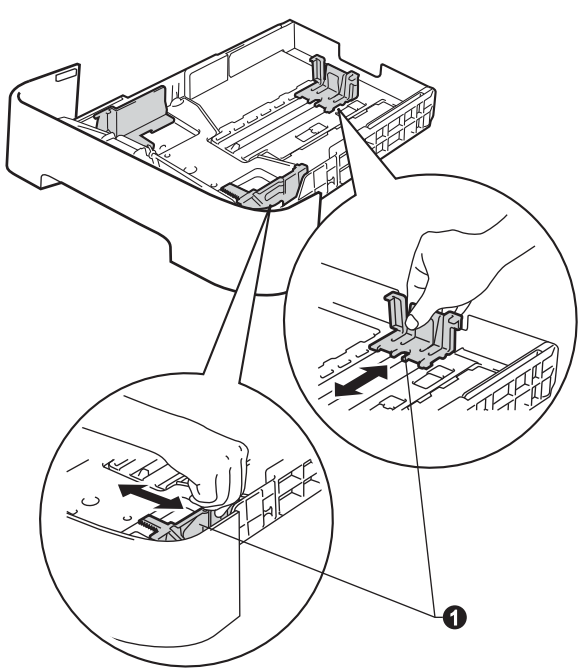

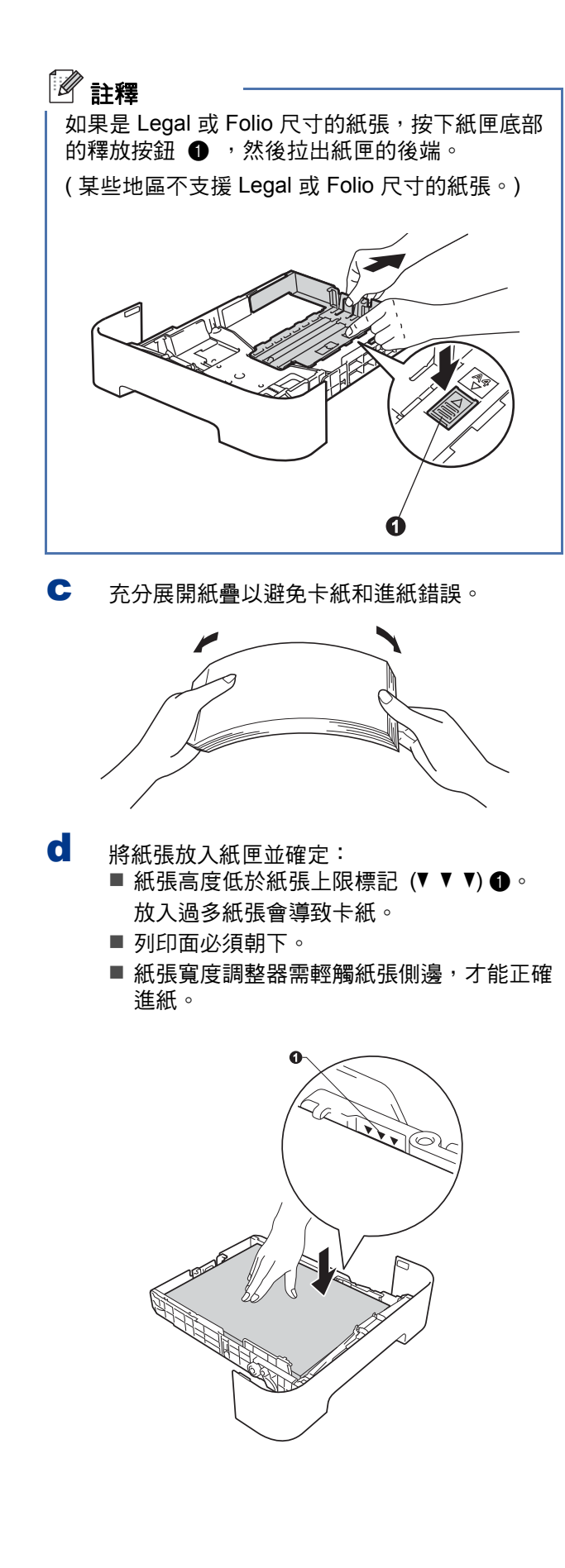

e 將紙匣確實裝回機器中。確定已將紙匣完全放 入機器中。

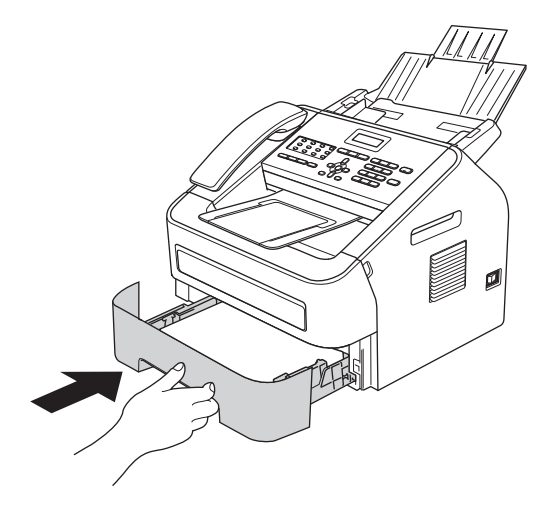

**f** 展開托紙支撐板 ●,以免紙張從出紙匣滑落。

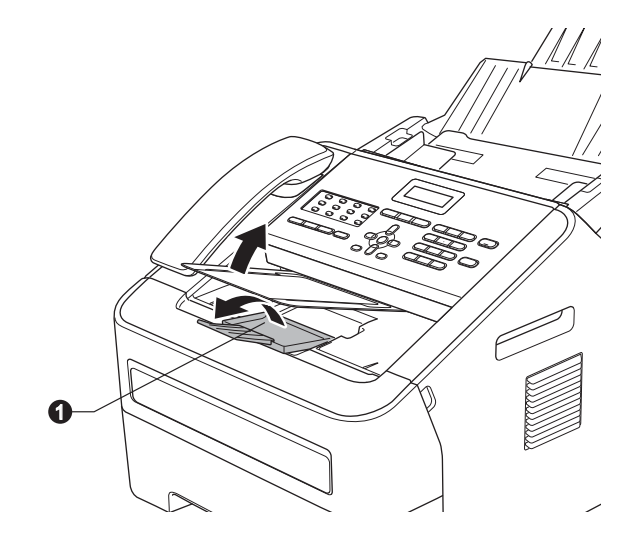

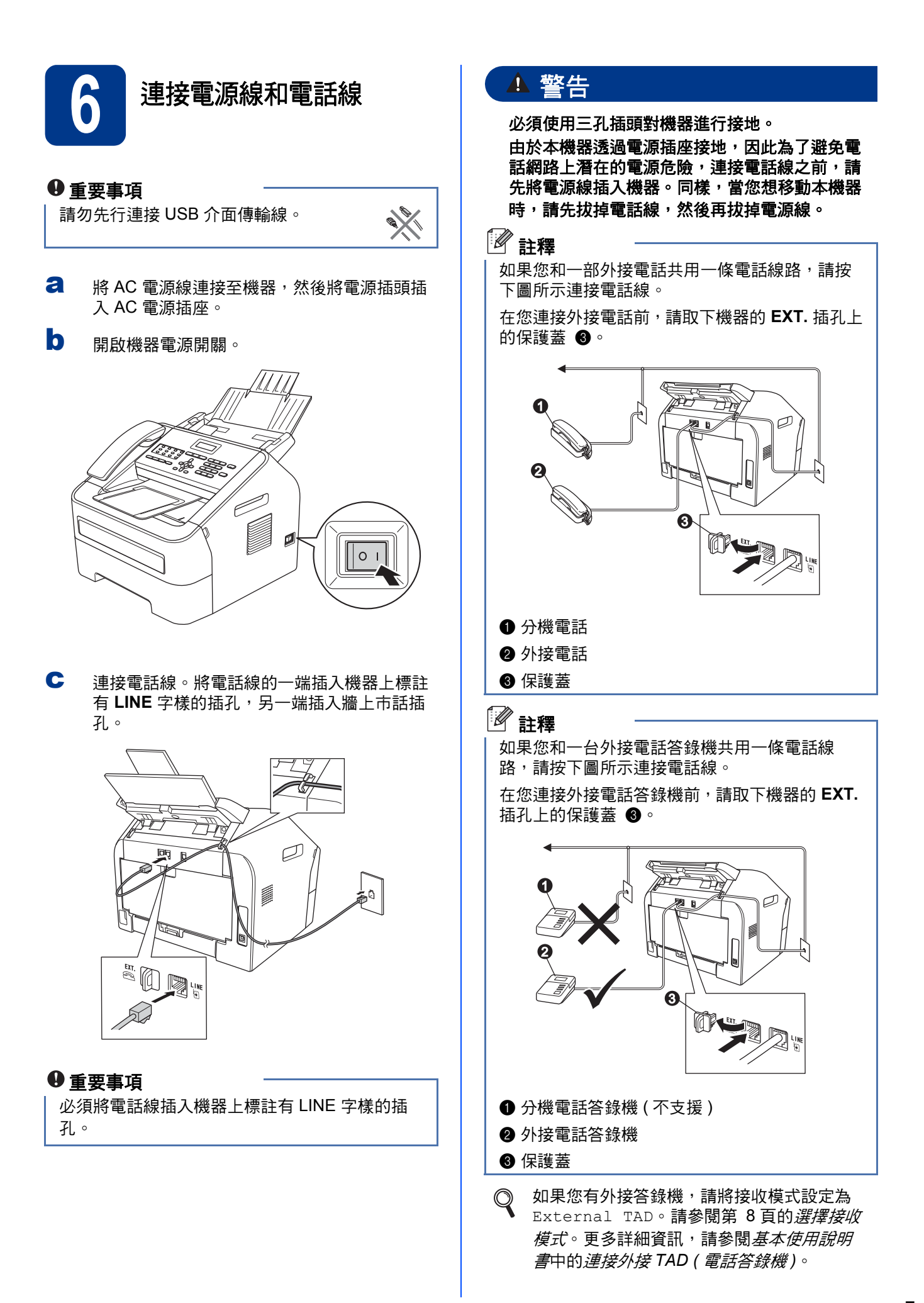

<span id="page-7-0"></span>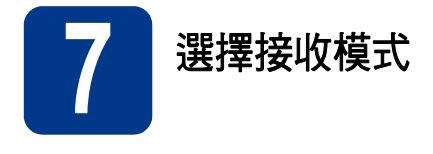

共有以下四種接收模式供您選擇:Fax Only、 Fax/Tel、Manual 和 External TAD。

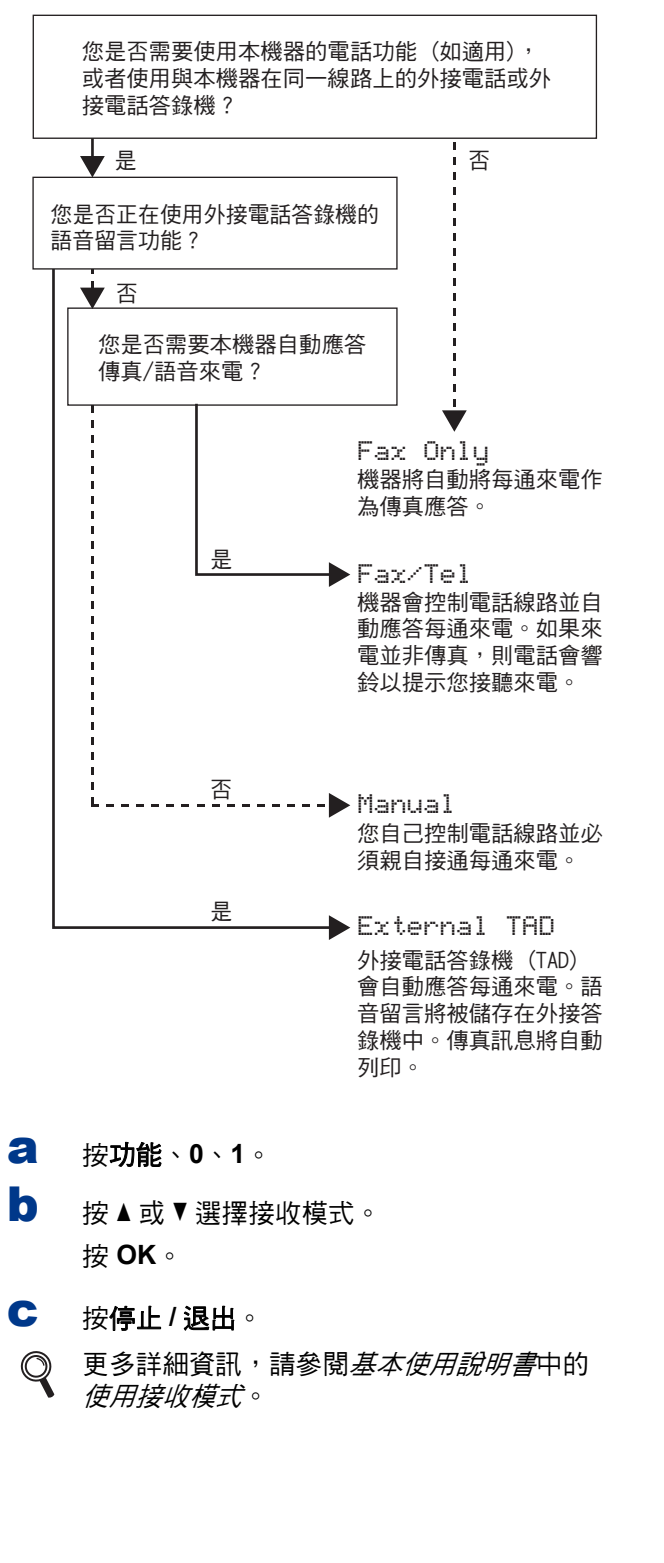

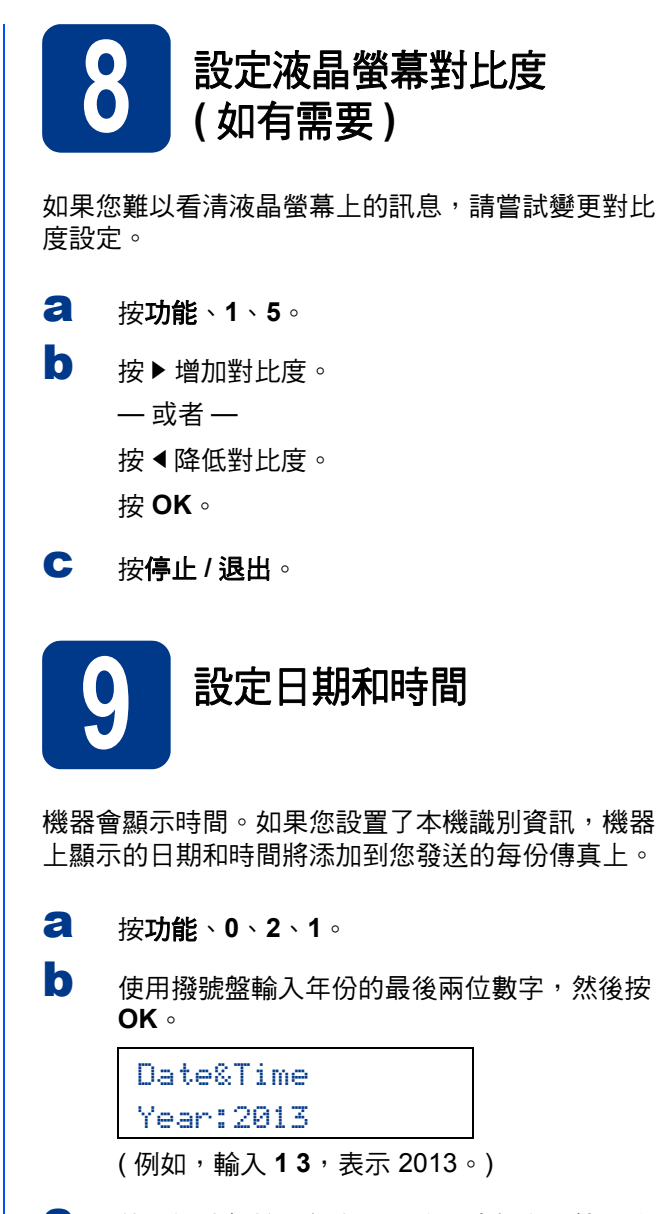

c 使用撥號盤輸入代表月份的兩位數字,然後按 **OK**。

> Date&Time Month:03 ( 例如,輸入 **0 3**,表示三月。)

d 使用撥號盤輸入代表日期的兩位數字,然後按 **OK**。

> Date&Time Day:25

( 例如,輸入 **2 5**,表示 25 號。)

e 使用撥號盤輸入 24 小時制的時間,然後按 **OK**。

> Date&Time Time:15:25 ( 例如,輸入 **1**、**5**、**2**、**5**,表示下午 3:25。)

f 按停止 **/** 退出。

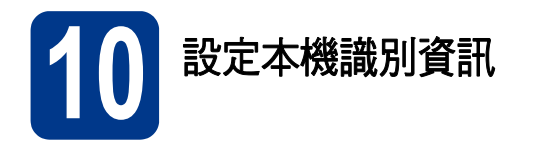

機器會顯示日期和時間。如果您設置了本機識別資 訊,機器上顯示的日期和時間將添加到您發送的每份 傳真上。

<span id="page-8-0"></span>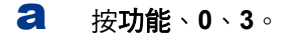

b 使用撥號盤輸入您的傳真號碼 ( 最多 20 位數 字),然後按OK。

> Station ID Fax:

c 使用撥號盤輸入您的電話號碼 ( 最多<sup>20</sup> 位數 字),然後按 OK。 (如果您的電話號碼與傳真 號碼相同,請再次輸入同一號碼。)

> Station ID Tel:

d 使用撥號盤輸入您的名稱 ( 最多<sup>20</sup> 位字元 ),然 後按 **OK**。

> Station ID Name:

- 請參閱下表輸入您的名稱。
- 如果您需要重複輸入同一按鍵上的字元,請按▶ 將游標移到右側。
- 如果您不慎輸入錯誤字元而需要修正,請按 ◀ 或▶將游標移到錯誤字元處,然後按**清除**。

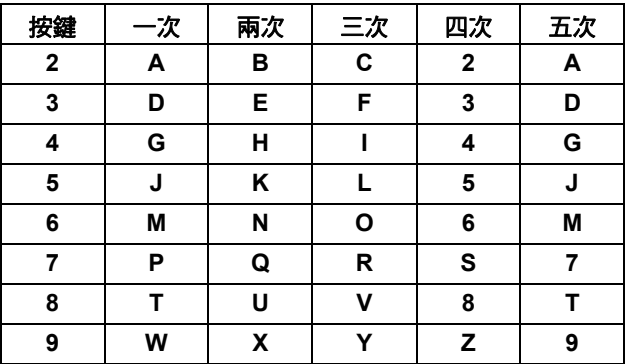

- 更多詳細資訊,請參閱*基本使用說明書*中的 輸入文字。
- e 按停止 **/** 退出。

 ${\mathbb Q}$ 

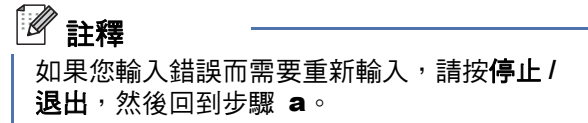

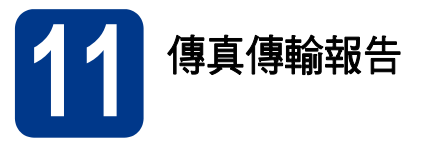

本機器提供傳輸驗證報告功能,可用於確認您發送了 傳真。此報告會列印出接收方的名稱和傳真號碼、傳 輸日期、時間和所花費時間、傳輸頁數,並說明傳輸 是否成功。如果您想使用傳真傳輸報告功能,請參閱 進階使用說明書中的列印報告。

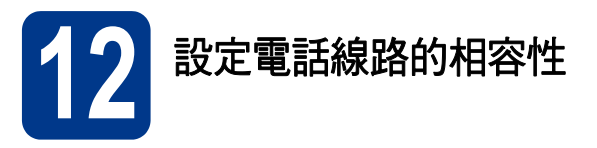

若要將本機器連線到 VoIP 服務 (透過網際網路), 您 需要變更相容性設定。

#### 『∥ 註釋

如果您正在使用類比電話線路 ( 市話 ), 則可以跳 過此步驟。

- a 按功能、**2**、**0**、**1**。
- **D** 按 **A** 或 ▼ 潠檡 Basic (for VoIP)。 按 **OK**。
- 註釋 c 按停止 **/** 退出。

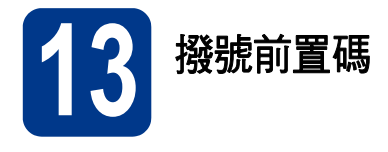

撥號前置碼設定可自動在您撥打的每個傳真號碼前加 撥預設號碼。例如:如果電話系統需要撥 9 才能撥打 外線號碼,則可使用此設定自動在接收方的傳真號碼 前加撥 9。

- a 按功能、**0**、**5**。
- **b** 使用撥號盤輸入您的前置碼 ( 最多 5 位數字 ), 然後按 **OK**。

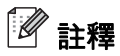

- 可以使用數字 0 至 9、#、\* 和 !。 ( 按**免持聽筒 /** 保留可顯示 "!" 。)
- ! 不可與其他任何數字或字元組合使用。
- 如果電話系統需要時間中斷再呼 ( 閃切 ), 請按 免持聽筒 **/** 保留輸入呼叫斷開的時間。

c 按停止 **/** 退出。

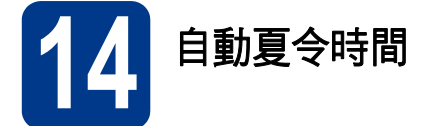

您可以設定機器自動變更為夏令時間。在春天,機器 會將時間重設為提前一小時;在秋天,機器會將時間 重設為推後一小時。

- a 按功能、**0**、**2**、**2**。
- **b** 按▲或▼選擇 On (或 Off)。 按 **OK**。
- c 按停止 **/** 退出。

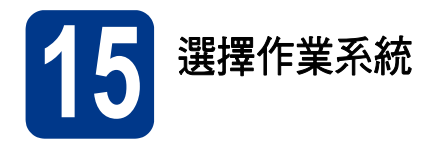

這些安裝說明適用於 Windows® XP Home/Windows® XP Professional、Windows® XP Professional x64 Edition、 Windows Vista<sup>®</sup>、Windows<sup>®</sup> 7 和 Mac OS X ( 版本 10.5.8、10.6.x 和 10.7.x)。

## 註釋

- 您可造訪本公司網站 http://solutions.brother.com/,以取得產品支援、最新的驅動程式更新和公用程式,以 及常見問題解答 (FAQs) 與技術問題的答案。
- 對於 Linux®, 請瀏覽 http://solutions.brother.com/ 網站上您的機器型號頁面。

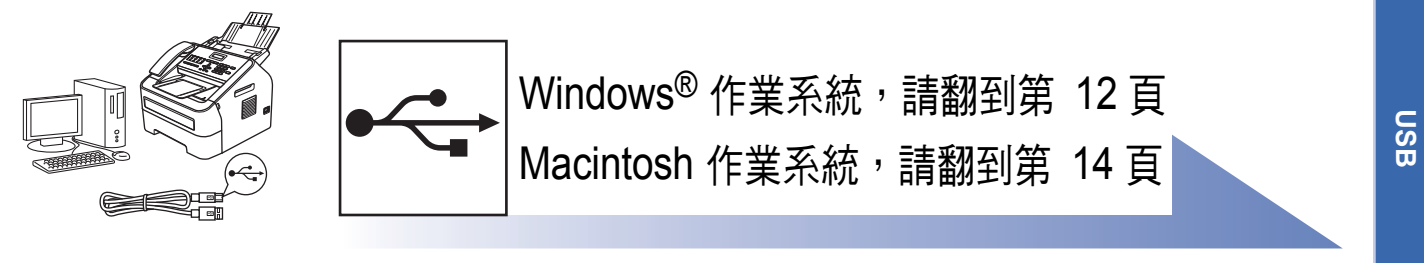

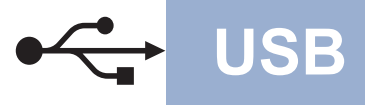

## <span id="page-11-0"></span>**Windows®** 使用者

**(Windows® XP/XP Professional x64 Edition/Windows Vista®/Windows® 7)**

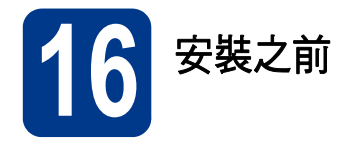

**a** 確定您的電腦已開啟,並以管理員 (Administrator) 身分登入。

#### **9重要事項**

- 請關閉所有正在執行的程式。
- 電腦畫面會因作業系統而有所不同。

### 註釋

隨機安裝程式光碟中包含 Presto! PageManager。 此軟體支援 Windows® XP、XP Professional x64 Edition、Windows Vista® 和 Windows® 7。安裝 MFL-Pro Suite 前,請將 Windows® 服務包更新至 最新版本。

b 關閉機器,並確定 USB 介面傳輸線沒有連接到 機器上。如果已連接了 USB 介面傳輸線,請將 其拔掉。

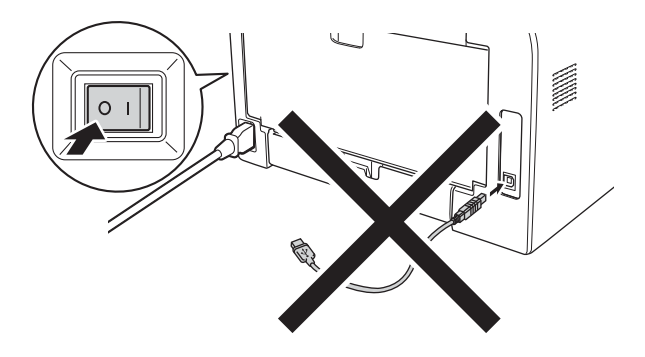

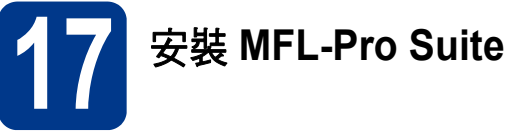

a 將安裝程式光碟放入光碟機中。顯示型號名稱 畫面時,選擇您的機器。顯示語言畫面時,選

## 註釋

擇所需語言。

如果沒有自動顯示 Brother 畫面,請轉到我的電 腦 **(** 電腦 **)**,按兩下隨機光碟圖示,然後按兩下 **start.exe** 檔案。

<span id="page-11-1"></span>b 按一下安裝 **MFL-Pro Suite**。如果接受授權合 約,請按一下是。

## 註釋

- 如果無法自動繼續安裝,退出然後再插入隨機 光碟或者按兩下根資料夾中的 **start.exe** 程式重 新開啟主選單,然後從步驟 [b](#page-11-1) 繼續安裝 MFL-Pro Suite。
- 對於 Windows Vista® 和 Windows® 7 使用者, 顯示**使用者帳戶控制**畫面時,按一下**允許**或**是**。
- c 選擇標準,然後按一下下一步。

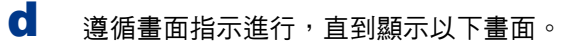

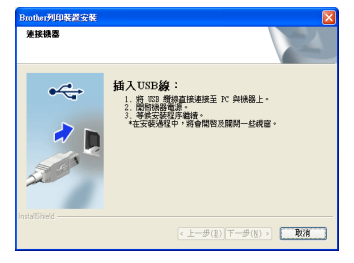

brother 安装MFL-Pro Suite  $\bullet$ n O alts<br>**B** Brothe

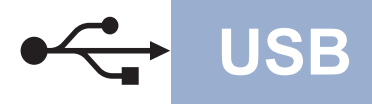

**18** 完成安裝並重新啟動電腦

← 將 USB 傳輸線一端插入機器上標註有 · 行符 號的 USB 連接埠,另一端插入您的電腦。

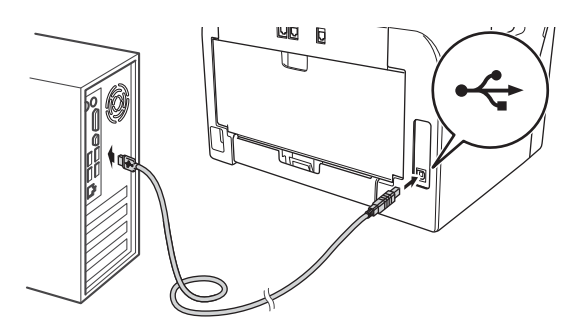

### f 開啟機器電源。

將自動開始安裝。遵循螢幕說明執行操作。

#### **9重要事項**

安裝畫面會逐一出現。中途切勿取消或關閉任何 畫面。完成安裝可能需時幾秒鐘。

## 註釋

對於 Windows Vista® 和 Windows® 7 使用者,顯 示 **Windows** 安全性畫面時,請勾選核取方塊, 再按一下安裝,正確地完成安裝。

9 顯示完成設定畫面時,請勾選想要執行的操 作,再按一下下一步。

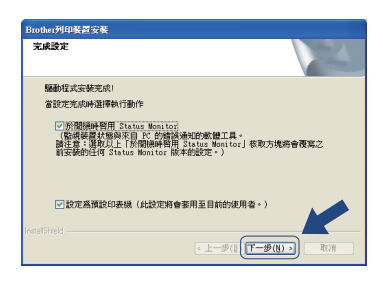

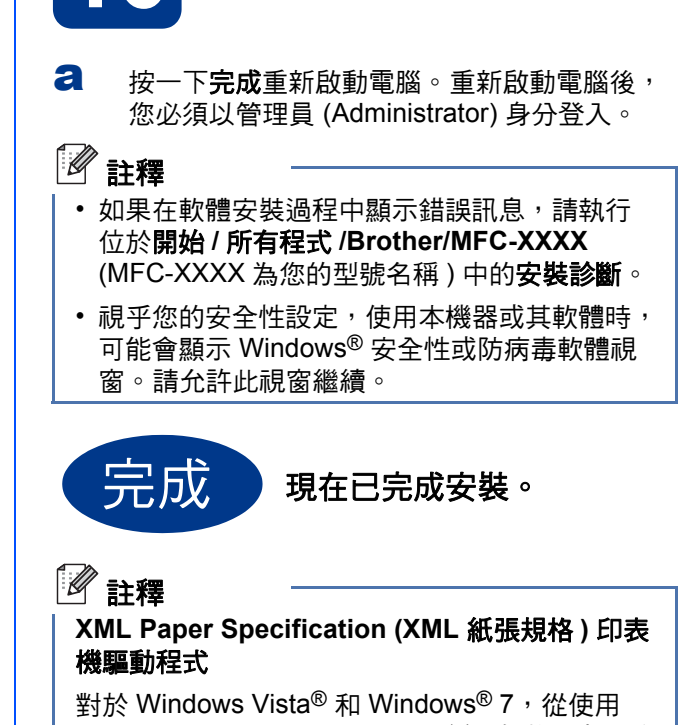

XML Paper Specification (XML 紙張規格 ) 文件的 應用程式進行列印時,XML Paper Specification (XML 紙張規格 ) 印表機驅動程式是最適用的驅動 程式。請登入 Brother Solutions Center 網站 <http://solutions.brother.com/> 下載最新的驅動程 式。

**USB**

## <span id="page-13-0"></span>對於 **Macintosh** 使用者 **(Mac OS X 10.5.8 - 10.7.x)**

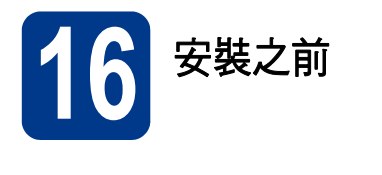

**a** 確定您的機器電源已打開,且 Macintosh 已開 啟。您必須以管理員 (Administrator) 身分登 入。

#### **9重要事項**

對於 Mac OS X 10.5.7 或更低版本的使用者,請 升級至 Mac OS X 10.5.8 - 10.7.x。( 如需瞭解所用 Mac OS X 的最新驅動程式和資訊,請造訪 <http://solutions.brother.com/>。)

 $\overline{\phantom{a}}$  將 USB 傳輸線一端插入機器上標註有 $\overline{\phantom{a}}$  符 號的 USB 連接埠,另一端插入 Macintosh。

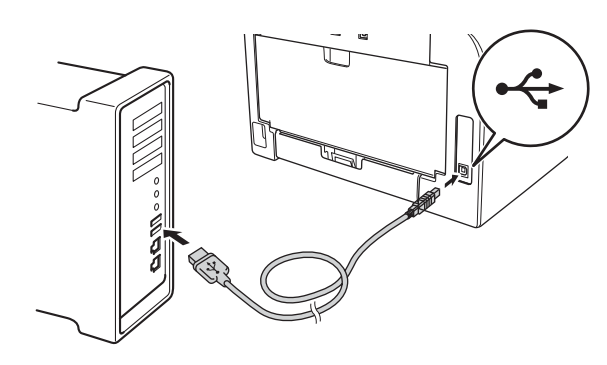

c 確定您的機器電源開關已開啟。

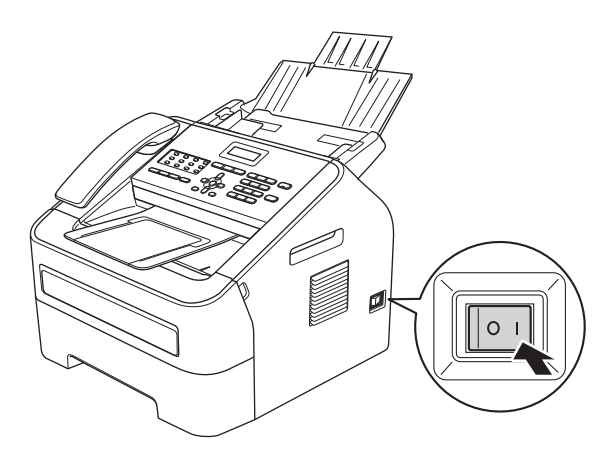

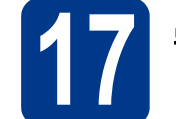

## **17** 安裝 **MFL-Pro Suite**

- a 將安裝程式光碟放入光碟機中。
- b 按兩下 **Start Here OSX** 圖示。提示時,請選擇 您的型號,然後按照畫面指示進行。

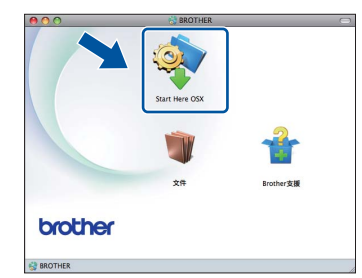

#### 9重要事項

安裝畫面會逐一出現。中途切勿取消或關閉任何 畫面。完成安裝可能需時幾分鐘。

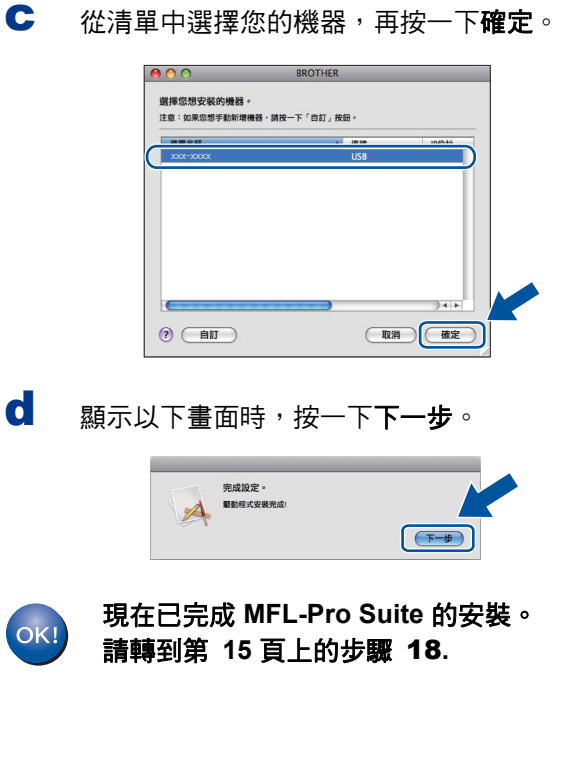

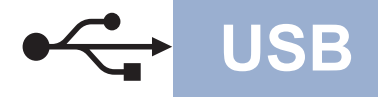

## USB **Macintosh**

<span id="page-14-0"></span>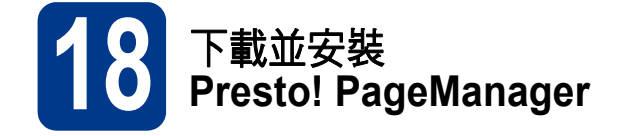

安裝 Presto! PageManager 後,光學字元辨識功能會 新增到 Brother ControlCenter2 中。透過 Presto! PageManager,您可以輕鬆地掃描、共用和 管理您的照片和文件。

**a** 在 Brother 支援畫面上, 按一下 Presto! PageManager,然後按照畫面指示進 行。

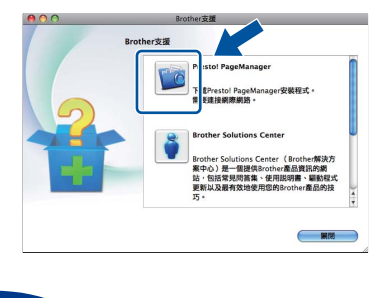

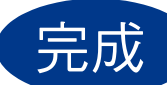

完成 現在已完成安裝。

## **Brother CreativeCenter**

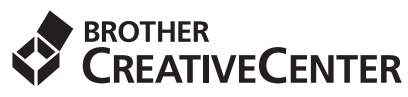

發揮無限創意。若您使用 Windows® 作業系統,請按 兩下桌面上的 Brother CreativeCenter 圖示, 即可前 往本公司免費網站,其中提供許多可供個人及專業用 途的創意想法和資源。安裝 MFL-Pro Suite 或可從 Brother Solutions Center 下載的備用軟體後,將顯示 此圖示。

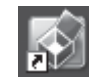

Mac 電腦使用者可以由下列網頁位址存取 Brother CreativeCenter 網站: <http://www.brother.com/creativecenter/>

## 耗材

## 耗材

需要更換耗材時,控制面板的液晶螢幕上會顯示錯誤訊息。如需機器耗材的詳細資訊,請造訪 <http://www.brother.com/original/> 或聯絡 Brother 的當地授權維修站。

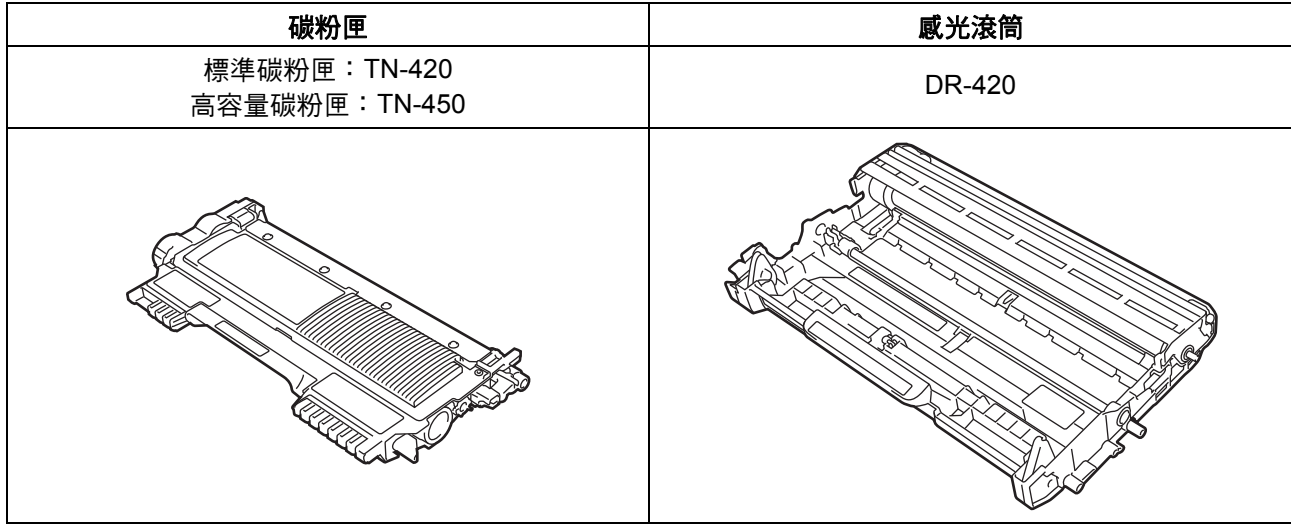

#### 商標

Brother 標識是兄弟工業株式會社的註冊商標。 Brother 是兄弟工業株式會社的註冊商標。 Microsoft 和 Windows 是微軟公司在美國和 / 或其他國家的註冊商標。 Windows Vista 是微軟公司在美國和 / 或其他國家的註冊商標或商標。 Apple、Macintosh 和 Mac OS 是蘋果公司在美國和其他國家的註冊商標。 Mac 和 Mac 標識是蘋果公司在美國和其他國家的註冊商標。 Linux 是 Linus Torvalds 在美國和其他國家的註冊商標。 本說明書中提及的軟體名稱都有一份軟體許可協定,此協定指明了其相應的所有者。

#### **Brother** 產品、相關說明書和任何其他資料中出現的任何公司的商標名稱、產品名稱都是其相應公司的商標或註冊商標。

#### 編輯及出版聲明

本指南在兄弟工業株式會社監督下編輯出版,包含有最新產品的說明和規格。 本指南的內容及產品規格如有更改,恕不另行通知。 Brother 公司保留對包含在本指南中的產品規格和內容做出更改的權利,恕不另行通知。同時,由於使用本指南包含的內容所造成的任何損壞 (包括後果),包括但不限於本出版物的排版及其他錯誤,Brother 公司將不承擔任何責任。

#### 版權和許可

©2012 兄弟工業株式會社。保留所有權利。

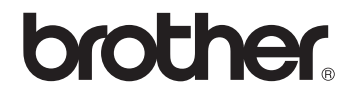